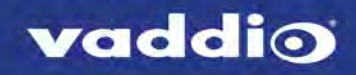

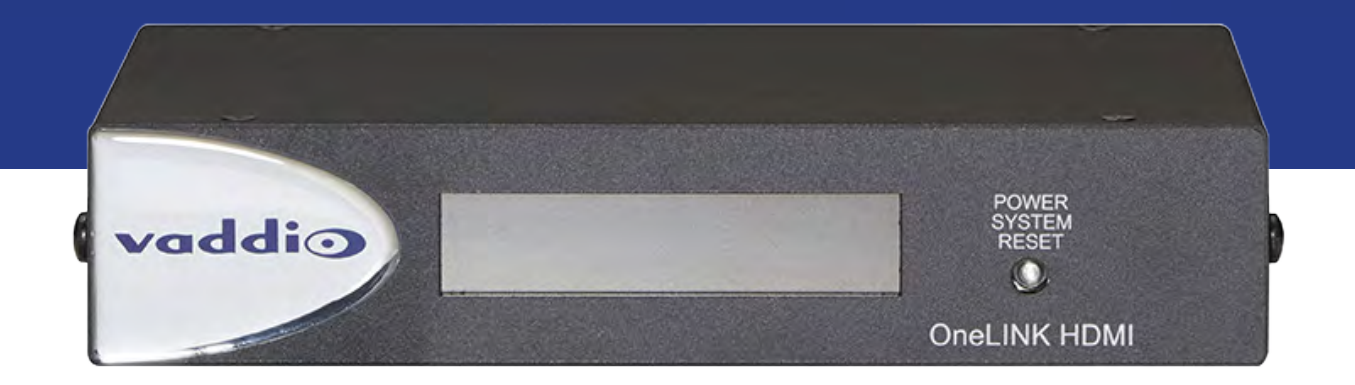

# Configuration and Administration Guide for the

# **OneLINK HDMI**

Camera Extension

Document 411-0019-32 Rev. A January 2018

# **Contents**

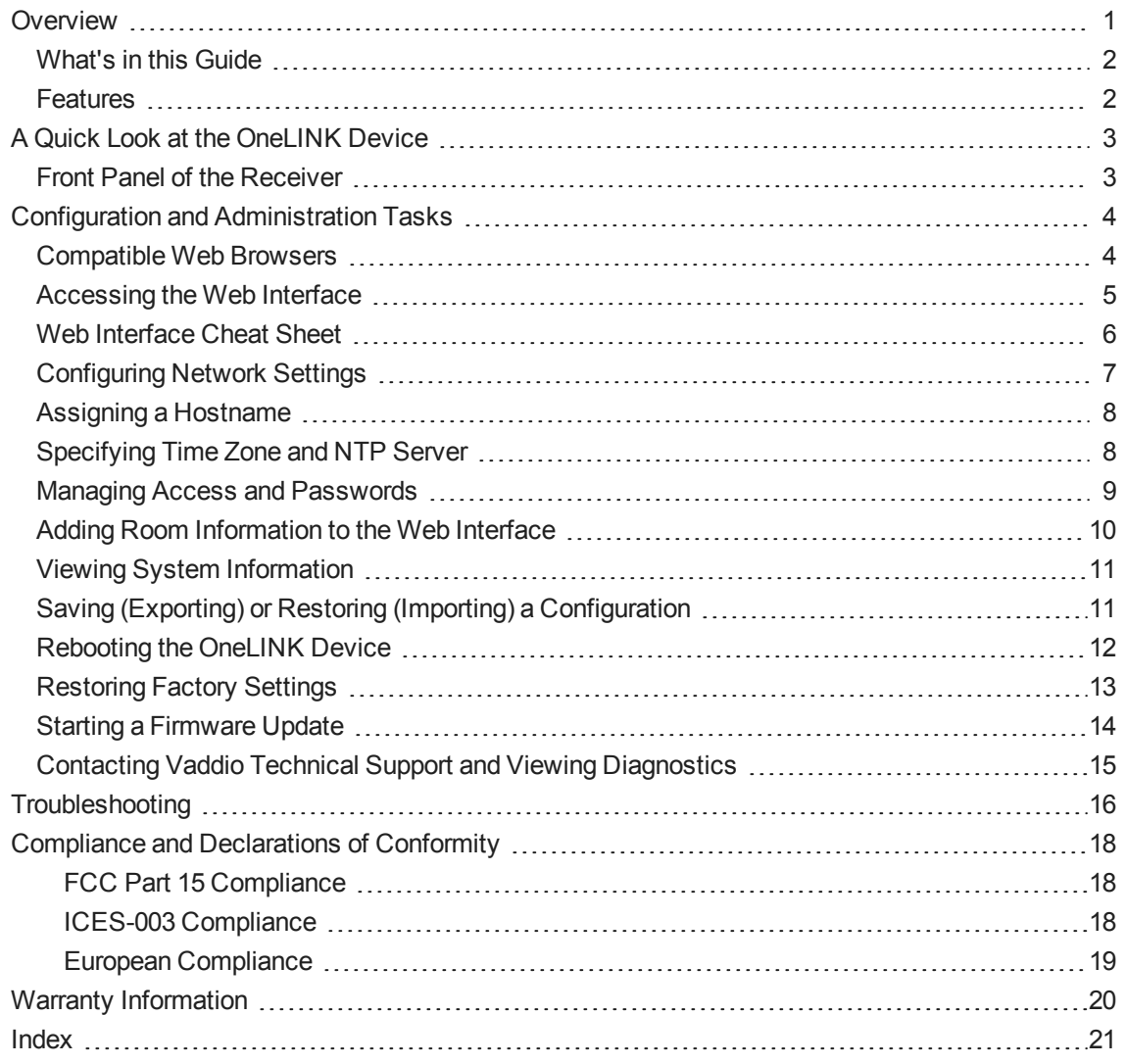

# <span id="page-2-0"></span>**Overview**

This guide covers the OneLINK™ HDMI camera extension, which is available in the following kit configurations for use with Vaddio or third-party cameras, with or without third-party codecs.

- 999-1105-043/143/943, OneLINK HDMI
- 999-9520-000/001/009, OneLINK HDMI camera extension for Polycom EagleEye IV cameras with Polycom codecs
- 999-9530-000/001/009, OneLINK HDMI camera extension for Sony and Panasonic cameras
- 999-9540-000/001/009, OneLINK HDMI camera extension for RoboSHOT HDMI cameras with Polycom codecs
- 999-9545-000/001/009, OneLINK HDMI camera extension for Vaddio HDBaseT cameras with Polycom codecs
- 999-9560-000/001/009, OneLINK HDMI camera extension for Cisco cameras with Cisco codecs
- 999-9570-000/001/009, OneLINK HDMI camera extension for RoboSHOT HDMI cameras with Cisco codecs
- 999-9575-000/001/009, OneLINK HDMI camera extension for Vaddio HDBaseT cameras with Cisco codecs
- 999-9590-000/001, OneLINK HDMI camera extension for RoboSHOT HDMI cameras

The OneLINK HDMI camera extension is also available as a component of several Vaddio camera systems.

Part number suffixes indicate power cord set types. Those ending in -000 include cord sets for use in North America; -001 kits include cord sets for use in Europe and the UK; -009 kits include cord sets for use in Australia and New Zealand.

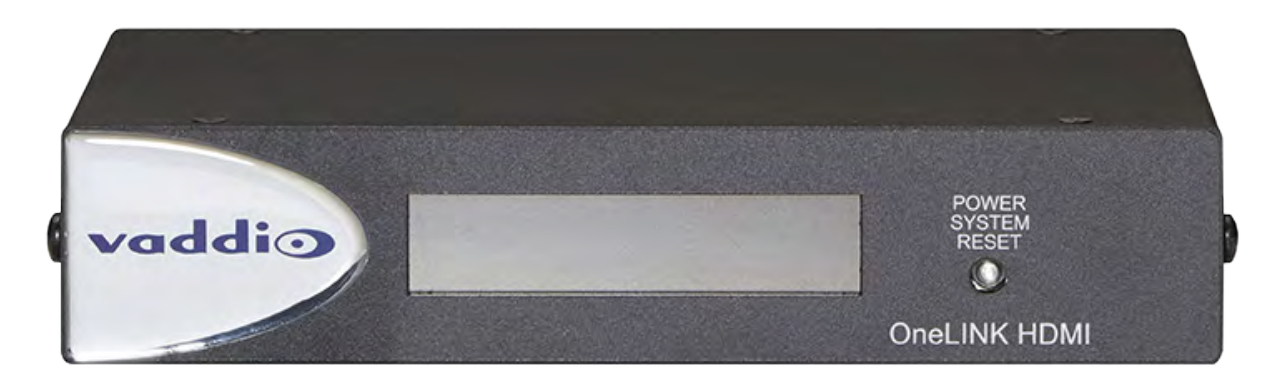

If the camera extension is sold for use with an HDMI camera, it is shipped with a OneLINK EZCamera Interface Module (EZIM).

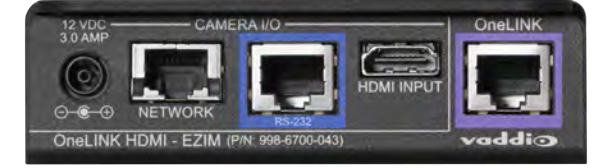

## <span id="page-3-0"></span>What's in this Guide

This guide provides information about:

- **u** Unpacking
- **n** Physical features
- **n** Installation
- **n** Configuration and system administration
- Telnet API for third-party control
- **n** Specifications
- Troubleshooting and maintenance
- **Narranty**

For your convenience, most of this information is also available in smaller, limited-purpose manuals:

- **n Installation Guide for the OneLINK HDMI Camera Extension** Unpacking, physical features, installation, and initial power-on.
- <sup>n</sup> **Configuration and Administration Guide for the OneLINK HDMI Camera Extension** Physical features, web interface for device configuration and system administration, and troubleshooting.

<span id="page-3-1"></span>Download manuals, dimensional drawings, and other information from [support.vaddio.com.](http://support.vaddio.com/)

### Features

- <sup>n</sup> Simple, fast, clutter-free camera installation power, control, video, and network connectivity on a single Cat-5e(or better) cable
- Extends installation distance for HDMI and HDBaseT<sup>™</sup> cameras up to 100 m (328 ft.)
- Passes uncompressed HDMI $^{\circ}$  video up to 2160p/29.97
- Bidirectional control via Ethernet and RS-232
- Compatible with Vaddio HDBaseT cameras no EZCamera Interface Module (EZIM) needed
- Compatible with RoboSHOT HDMI and other HDMI cameras
- Available in system configurations with Vaddio cameras
- Kits available for use with Polycom and Cisco codecs and other HDMI cameras

# <span id="page-4-0"></span>A Quick Look at the OneLINK Device

This section covers the physical features of the OneLINK HDMI camera extension.

All OneLINK kits include a receiver, which is typically co-located with other equipment, up to 328 ft (100 m) away from the camera. OneLINK kits for use with HDMI cameras also include an EZCamera Interface Module (EZIM) HDBaseT converter, which is mounted adjacent to the camera.

### <span id="page-4-1"></span>Front Panel of the Receiver

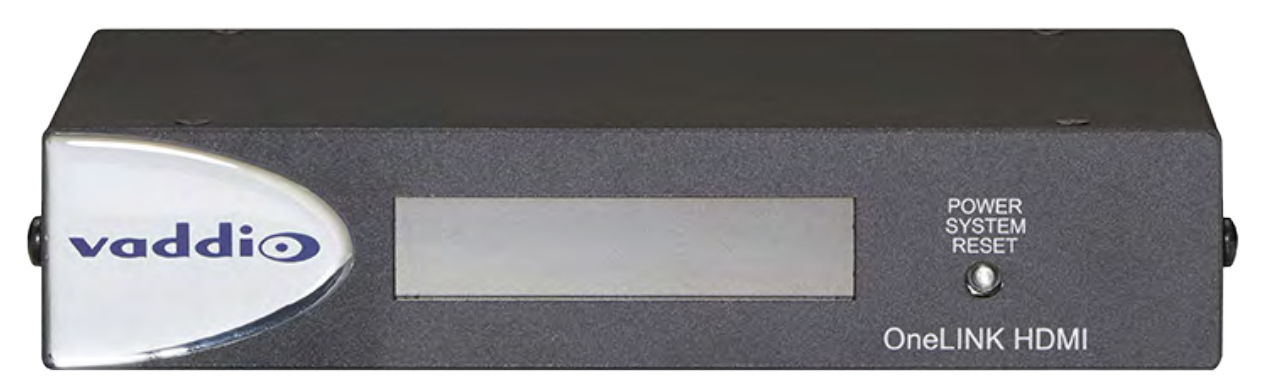

- **Data Display** Shows the IP and MAC addresses for the OneLINK HDMI camera extension (not the camera). Use the IP address to access the OneLINK HDMI web interface.
- **Power System Reset** button (illuminated red) reboots the OneLINK Bridge without affecting the connected camera.

#### *Note*

*The OneLINK device does not control the camera; it passes IP and RS-232 traffic to and from the camera. Use the camera's IP address to access the camera's web interface. The OneLINK device's IP address only provides access to the OneLINK device, not to the connected camera.*

#### *Note*

*To discover the attached Vaddio camera's IP address, point the IR Remote Commander at the camera and press the Data Screen button. The camera's IP and MAC addresses are displayed on the connected HDMI video output.*

# <span id="page-5-0"></span>Configuration and Administration Tasks

The OneLINK HDMI camera extension provides a web interface to allow configuration and administration using a browser.

The web interface allows password-protected access to tasks such as setting passwords, changing the IP address, viewing diagnostics, and installing firmware updates.

#### *Note*

*The OneLINK device is not a camera control device. To configure or operate the camera, use the camera's web interface. Refer to the camera's documentation for details.*

#### *Note*

*The connected camera is configured separately from the OneLINK device. Changes to the OneLINK device's configuration do not affect the configuration of the camera or other connected equipment. If you need to change the way the camera is configured, log in to the camera's web interface.*

### <span id="page-5-1"></span>Compatible Web Browsers

We have tested this product with these web browsers:

- Chrome®
- Firefox<sup>®</sup>
- Microsoft® Internet Explorer®
- Safari®

We test using the browser version available from the vendor at that time. Older versions of these browsers are likely to work, and other browsers may also work.

# <span id="page-6-0"></span>Accessing the Web Interface

#### **To get the IP address:**

Ensure that the OneLINK device is connected to the network, or directly to a PC, and read the IP address from the display on the front.

The OneLINK device will use the default address of 169.254.10.1 if no DHCP server is available. In this situation, you will need to connect a computer to the OneLINK device's network port and configure network settings. Depending on the computer, you may need a crossover cable.

#### **To access the web interface:**

Enter the IP address or hostname in your browser's address bar. If you use the hostname, you may need to enter  $http://as a prefix to keep the browser from treating it as a search query.$ 

Either a login dialog or the Help page opens. The username **admin** and the default password is **password**.

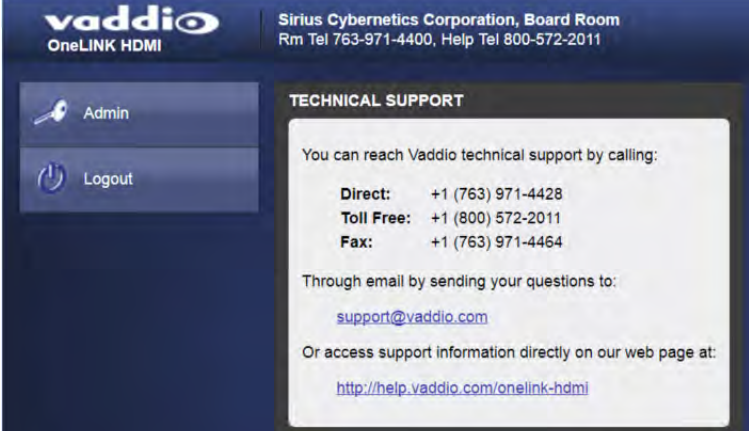

After you log in, the System page opens.

#### *Note*

*For best security, Vaddio strongly recommends changing the default password. Using default passwords leaves the product vulnerable to tampering. See Managing Access and [Passwords.](#page-10-0)*

# <span id="page-7-0"></span>Web Interface Cheat Sheet

#### You must log in as Admin to access the pages for all system administration tasks.

#### *Note*

*The OneLINK device's web interface does not provide access to the connected camera. To configure the camera, use the camera's web interface, which is at a separate IP address.*

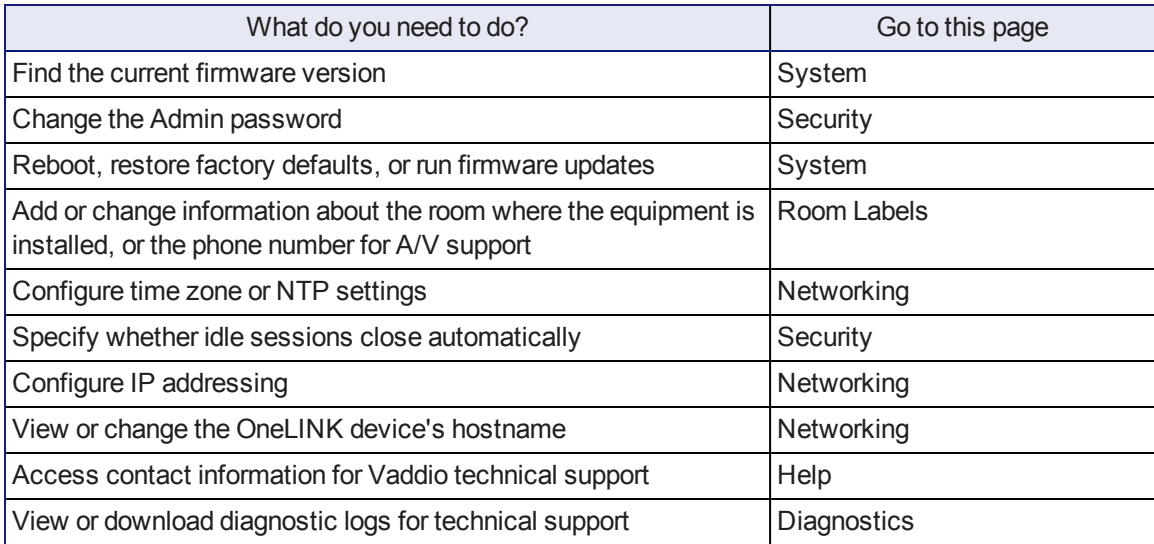

For your convenience, the navigation panel also provides an elegant Logout button for ending your session gracefully – and leaving the web interface in a password-protected state.

# <span id="page-8-0"></span>Configuring Network Settings

#### NETWORKING PAGE

These settings are for the OneLINK device only. The camera is configured separately.

DHCP addressing is the default setting. In a DHCP environment, you will not need to change the network configuration.

The OneLINK device will use the default address of 169.254.10.1 if no DHCP server is available. In this situation, you will need to connect a computer to the OneLINK device's network port and configure network settings. Depending on the computer, you may need a crossover cable.

#### *Caution*

*Consult your IT department before changing network settings. Errors in network configuration can make the OneLINK device and connected equipment inaccessible from the network. Do not change DHCP/Static addressing, IP address, subnet mask, or gateway unless you are very familiar with the characteristics and configuration of the network where you install the equipment.*

#### **To assign a static IP address:**

- 1. Select static IP addressing.
- 2. Specify the IP address, subnet mask, and gateway address.
- 3. Save your changes.

#### *Pro Tip*

*Make sure you have a way to remember the IP address. There is no hardware factory reset.*

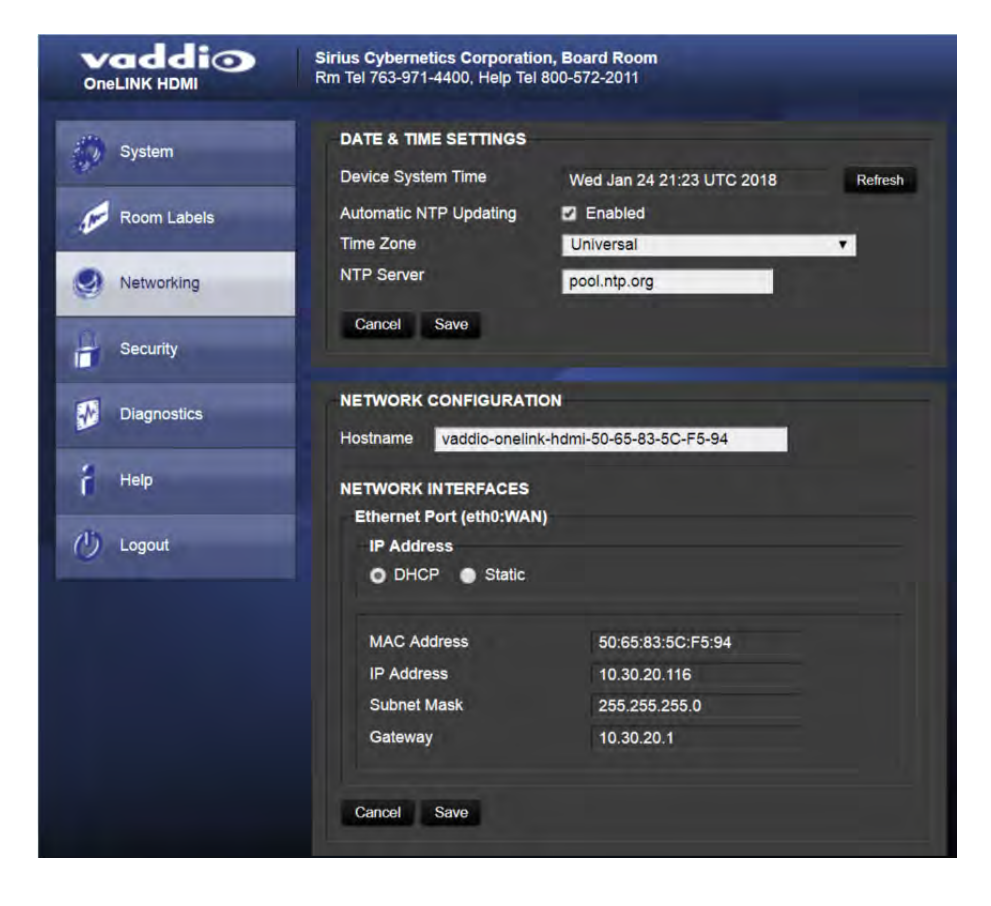

# <span id="page-9-0"></span>Assigning a Hostname

#### NETWORKING PAGE

The default hostname for the OneLINK HDMI camera extension is the string vaddio-onelink-hdmifollowed by the device's MAC address. You can change this in the Hostname field.

If your network supports hostname resolution, you can browse to the OneLINK device by hostname even if you cannot readily determine its IP address. In this situation, you may wish to assign a hostname according to your IT department's naming guidelines.

#### **To edit the hostname:**

<span id="page-9-1"></span>Enter the desired hostname in the Hostname text box, and save your changes.

# Specifying Time Zone and NTP Server

#### NETWORKING PAGE

To ensure that data exports receive accurate time stamps, and to display the correct date and time on the Networking page, NTP updating must be enabled.

- 1. Enable Automatic NTP Updating.
- 2. Select the desired time zone from the list.
- 3. If desired, specify the NTP server to use. Otherwise, use the default.
- 4. Select Refresh to update the displayed date and time.

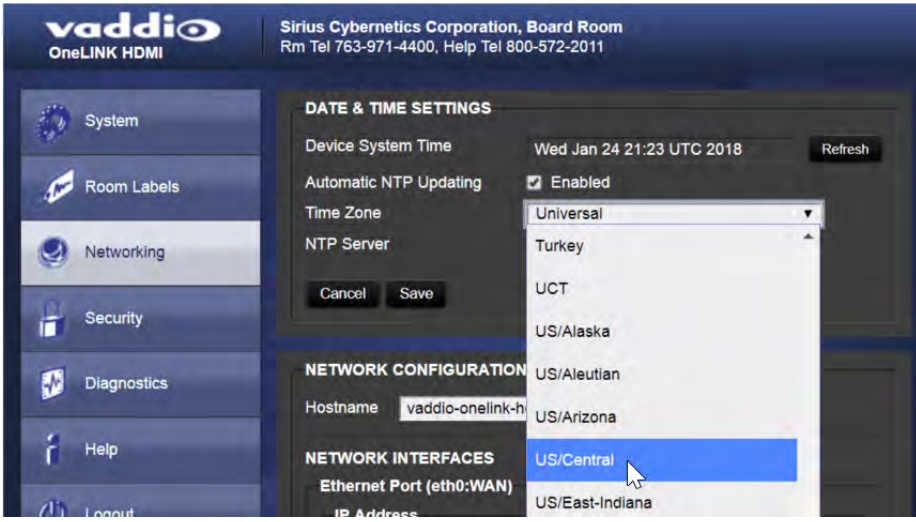

# <span id="page-10-0"></span>Managing Access and Passwords

#### SECURITY PAGE

Things you can do on this screen:

- <sup>n</sup> Allow people to view the Help screen without logging on (Allow Guest Access)
- Set whether inactive sessions log off automatically or not
- $\blacksquare$  Change the password for the admin account (default is  $\text{password}$ )
- $\blacksquare$  Change the password for the user account (default is  $\texttt{password}$ )

#### *Note*

*For best security, Vaddio strongly recommends changing passwords from the default. Using default passwords leaves the product vulnerable to tampering.*

#### *Pro Tip*

*Make sure you have a way to remember the admin password. There is no hardware factory reset.*

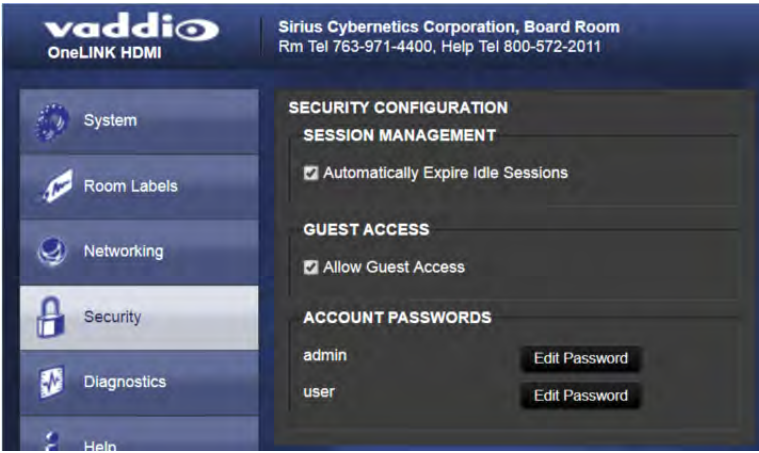

# <span id="page-11-0"></span>Adding Room Information to the Web Interface

#### ROOM LABELS PAGE

On this page, you can provide information about the OneLINK HDMI camera extension's location:

- Name of the organization
- Name of the room where the equipment is installed
- $\blacksquare$  Phone number of the room where the equipment is installed
- Phone number for the AV or IT support team

This information appears on every page of the OneLINK web interface.

#### *Note*

*This does not affect the room information (if any) presented on the web interface for the attached camera.*

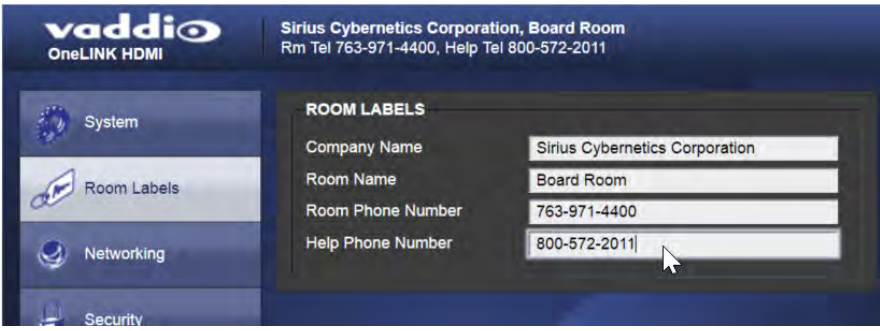

# <span id="page-12-0"></span>Viewing System Information

#### SYSTEM PAGE

The information on the System page includes the version – so you don't need to guess about whether the latest update has already been installed.

The System page also provides controls to:

- Reboot the OneLINK device
- Back up or restore configuration data
- Restore factory presets
- **D** Update the firmware

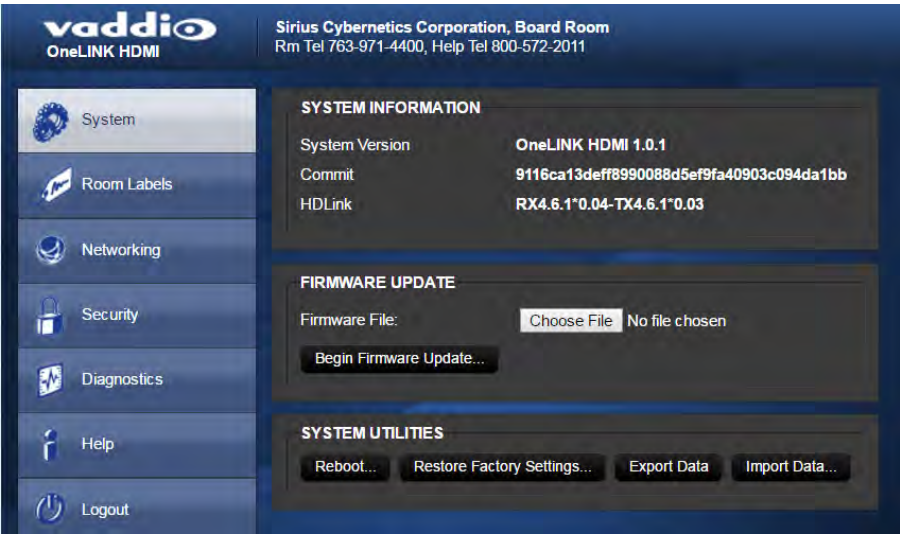

# <span id="page-12-1"></span>Saving (Exporting) or Restoring (Importing) a Configuration

#### SYSTEM PAGE

You can save a known good configuration by exporting it. This allows you to quickly configure several OneLINK devices the same way, by importing the configuration to all of them. It also gives you a quick way to go back to a known good configuration if you are concerned about planned changes on a specific unit. The configuration file can only be imported to a OneLINK device using the same version of firmware from which the file was exported. You cannot export a configuration, update the firmware, and import the configuration – but you won't need to. Firmware updates do not change the device configuration.

#### **To export the current configuration:**

Select Export Data. The configuration file downloads to your computer's default download location as a .dat file. The filename is the device's hostname.

#### *Note*

*You can import a configuration file from another OneLINK device; however, the configuration file can only be imported to a device that is using the same version of firmware from which the file was exported. The OneLINK device cannot import a configuration file that was exported from a different version of firmware.*

#### **To import a configuration file:**

- 1. Select Import Data. The Import Data dialog opens.
- 2. Select Choose File, and select the configuration file. The filename is the OneLINK device's hostname, with the file extension . dat. The OneLINK device loads the configuration and reboots.

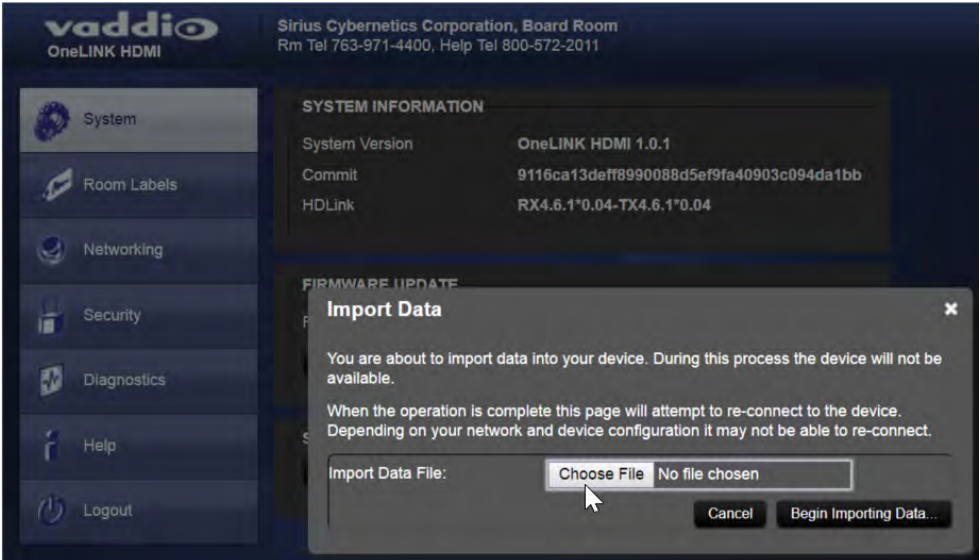

# <span id="page-13-0"></span>Rebooting the OneLINK Device

#### SYSTEM PAGE

This may help if the OneLINK device stops responding as you expect. In the System Utilities section of the System page, select Reboot.

# <span id="page-14-0"></span>Restoring Factory Settings

#### SYSTEM PAGE

Select Restore Factory Settings to return to the default configuration. Read the confirmation message before you select Continue or Cancel.

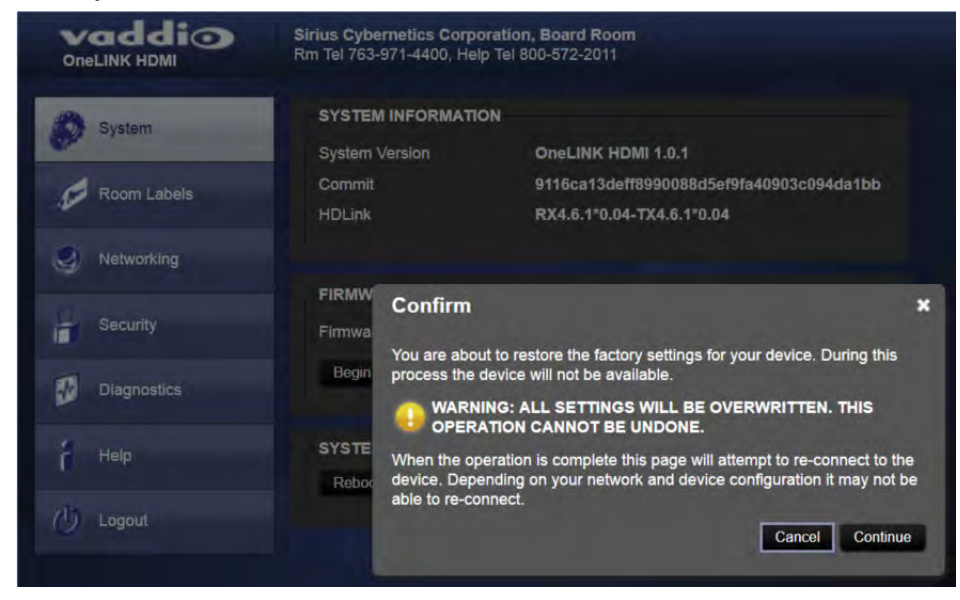

# <span id="page-15-0"></span>Starting a Firmware Update

#### SYSTEM PAGE

#### *Caution*

*Do not remove power or disconnect the OneLINK device while a firmware update in progress. Interrupting a firmware update can make the OneLINK device unusable.*

- 1. Be sure you have downloaded the appropriate update file to your computer.
- 2. Select Choose File, browse to the firmware update file that you downloaded, and select it. The filename ends with . p7m. The System page then displays the filename beside the Choose File button.

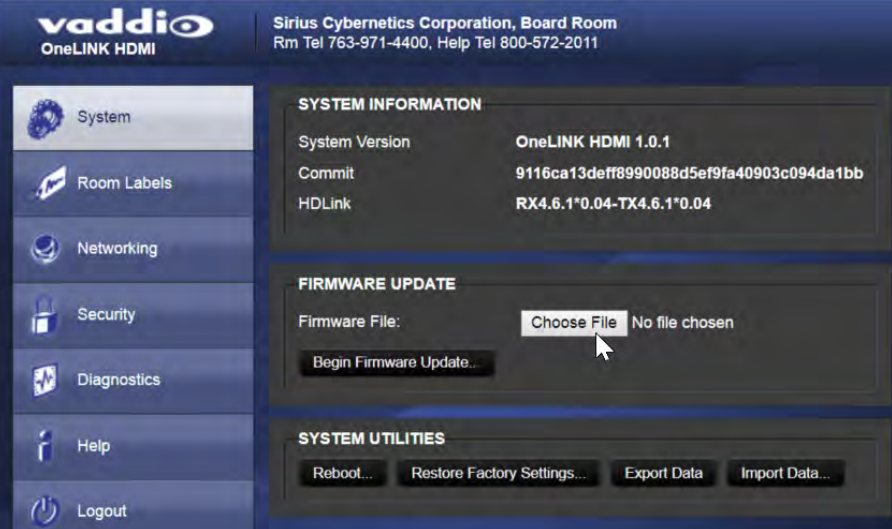

- 3. OPTIONAL: Select Export Data to save a copy of the OneLINK device's current configuration. You probably won't need it, but it could save time if you need to roll back the update.
- 4. Select Begin Firmware Update.
- 5. READ the information in the Confirm dialog box and be sure you understand it. It's boring, but it could save you a lot of time and aggravation.

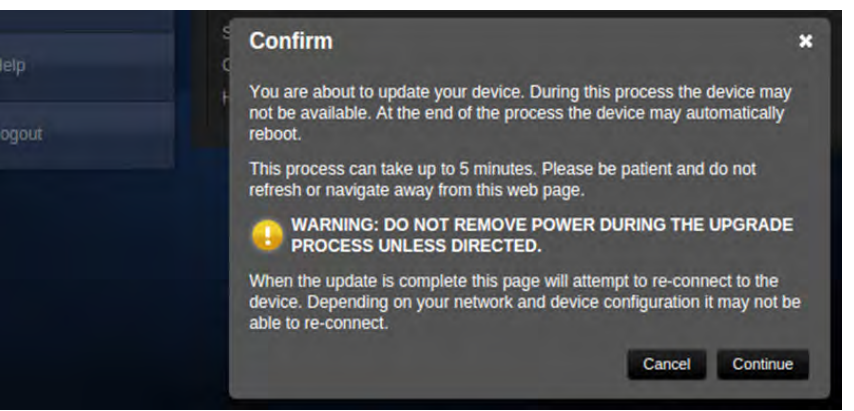

- 6. When you are ready to start the update, select Continue.
- 7. If the update process presents warnings or error messages, read them carefully.
- 8. Contact Vaddio technical support if you encounter any problems with the update.

# <span id="page-16-0"></span>Contacting Vaddio Technical Support and Viewing Diagnostics

#### HELP PAGE, DIAGNOSTICS PAGE

If you encounter an issue that you can't resolve using your superior troubleshooting skills (and perhaps the [Troubleshooting](#page-17-0) section of this guide), go to the Help page. This page provides Vaddio Technical Support contact information.

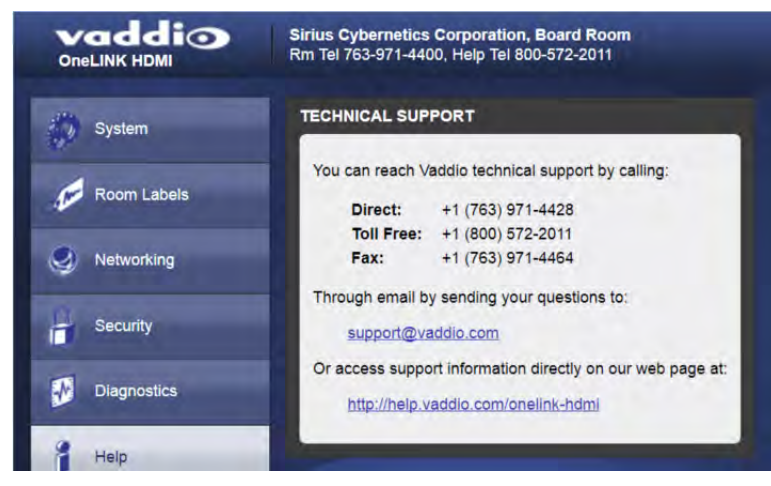

Your Vaddio technical support representative may ask you to download and email the log file available from the Diagnostics page.

The information on this page does not necessarily indicate errors or problems. Most of it is a log of code execution that can be helpful later if technical support or engineering staff need to research an issue.

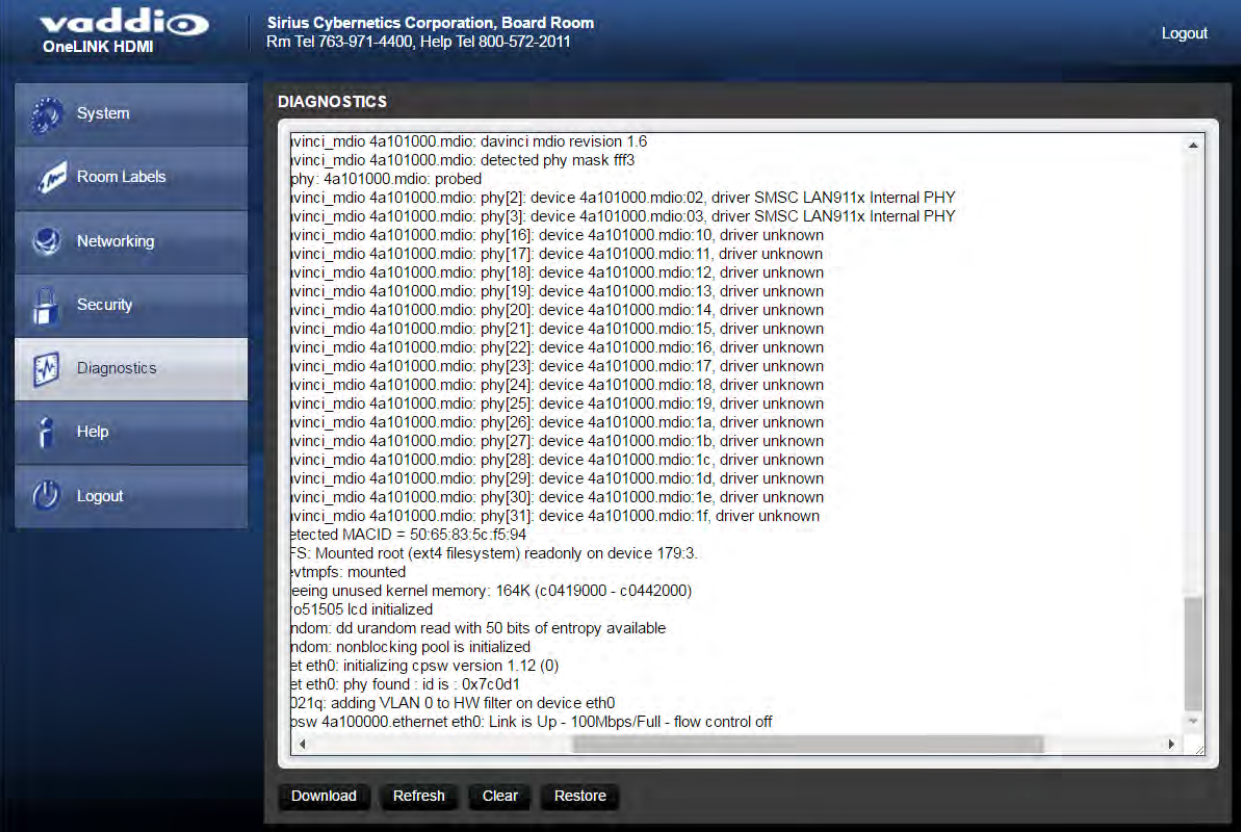

# <span id="page-17-0"></span>**Troubleshooting**

When the Vaddio camera connected to the OneLINK device doesn't behave as you expect, check the color of the camera's indicator light before you do anything else – but keep in mind that the camera's indicator can be turned off in the administrative interface.

- Purple booting or in standby (low power) mode.
- $\blacksquare$  Blue normal operation.
- Red Tally function; the camera is on-air.
- $\blacksquare$  Blinking red fault condition.
- Yellow firmware update in progress.

Now check the OneLINK device's web interface for error messages. The EZIM (if one is used) tends to run warm, which is normal. If the system detects that the temperature is too high, a temperature fault message will appear at the top of the web interface page.

If neither of these reveal the problem, use this table to determine whether it's time to call Vaddio Technical Support.

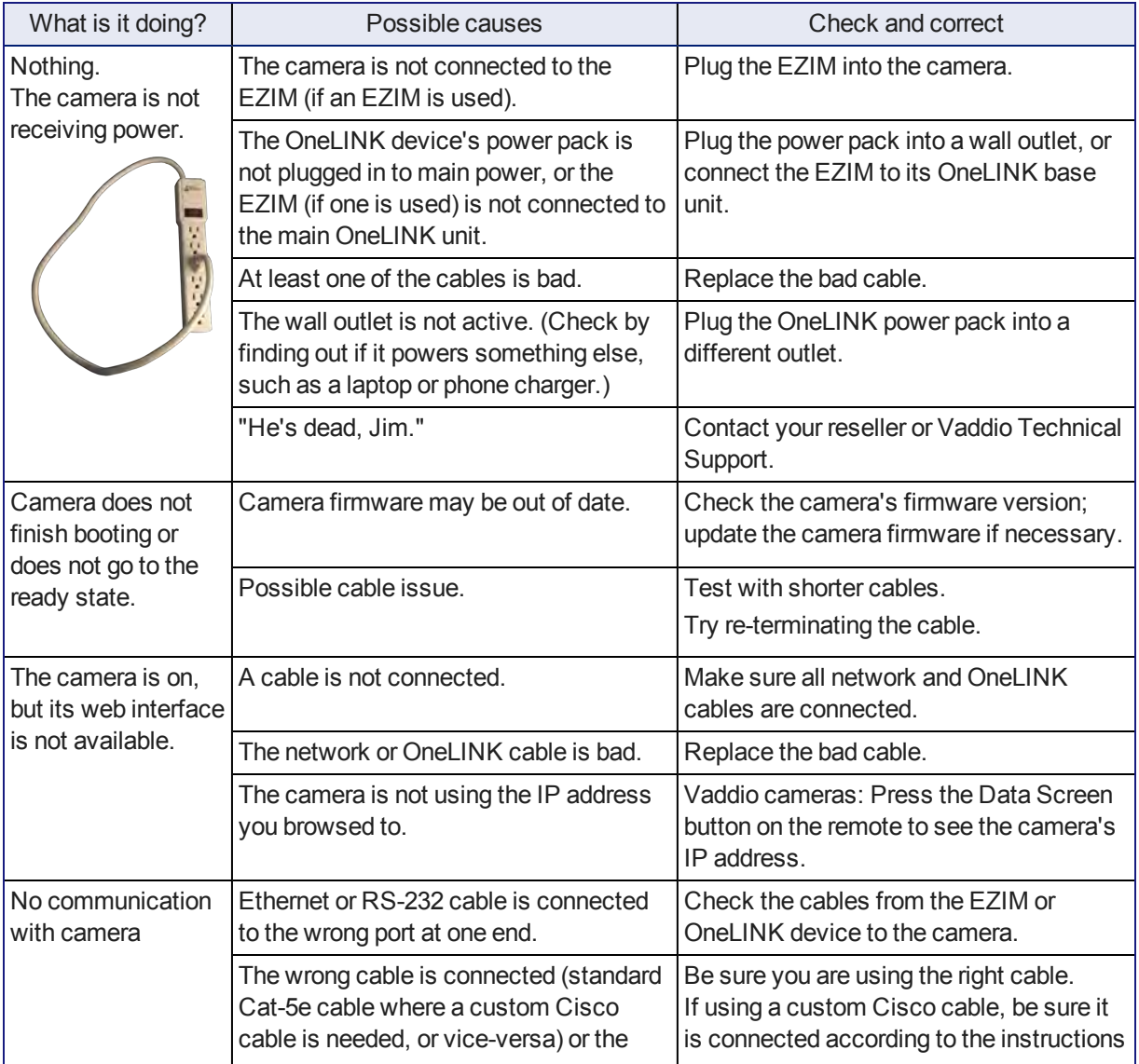

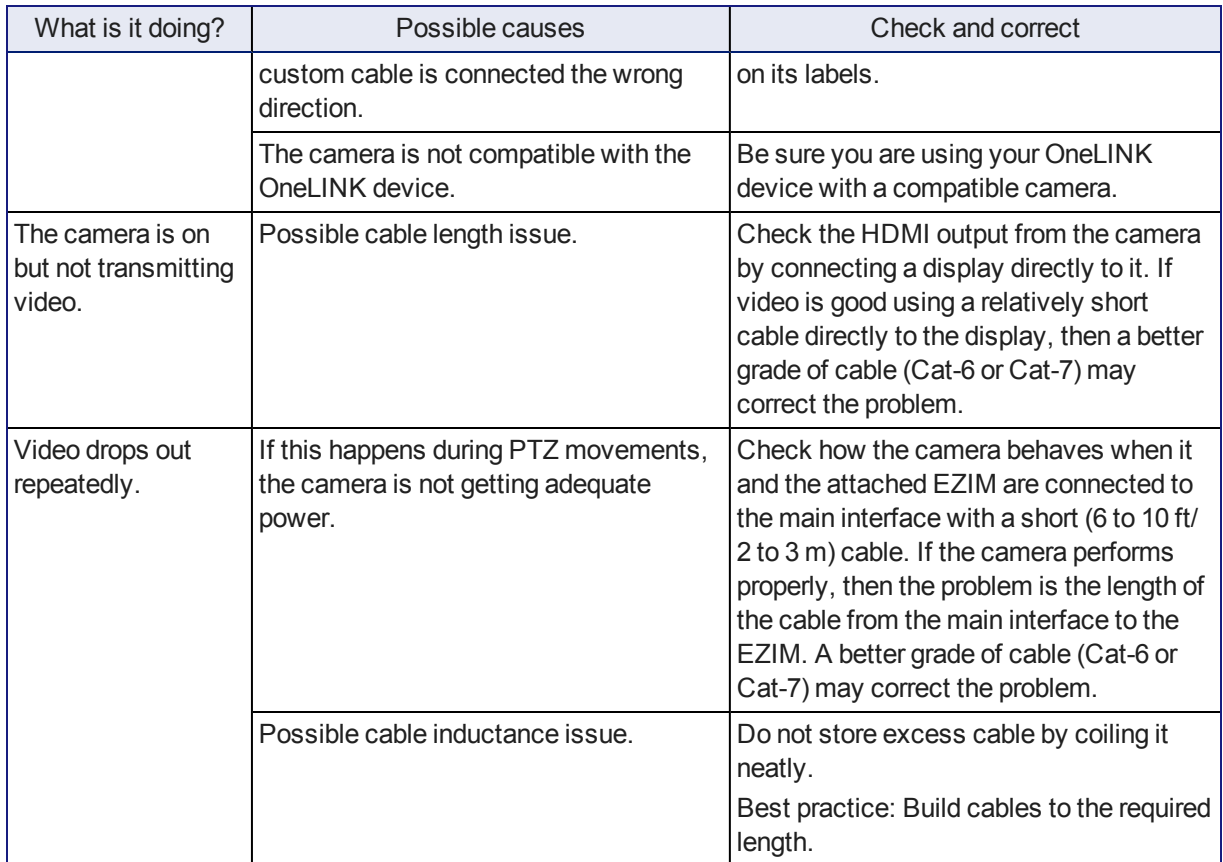

# <span id="page-19-0"></span>Compliance and Declarations of Conformity

Compliance testing was performed to the following regulations:

- FCC Part 15 (15.107, 15. 109), Subpart B Class A
- ICES-003, Issue 4: 2004 Class A
- EN 55022 A: 2006 + A1: 2007 Class A
- <sup>n</sup> KN24 2008 (CISPR 24: 1997 + A1: 2000 + A2: 2002) Class A
- <sup>n</sup> KN22 2008 (CISPR 22: 2006) Class A
- EMC Directive 2004/108/EC Class A
- **EN 55024: A2: 2003 Class A**
- <span id="page-19-1"></span><sup>n</sup> EN 60950-1:2006+A11: 2009+A1: 2010+A12: 2011 Safety

### FCC Part 15 Compliance

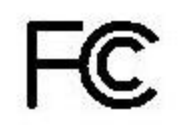

This equipment has been tested and found to comply with the limits for a Class A digital device, pursuant to Part 15, Subpart B, of the FCC Rules. These limits are designed to provide reasonable protection against harmful interference when the equipment is operated in a commercial environment. This equipment generates, uses, and can radiate radio frequency energy and, if not installed and used in accordance with the instruction manual, may cause harmful interference to radio communications. Operation of this equipment in a residential area is likely to cause harmful interference in which case the user will be required to correct the interference at his/her own expense.

Operation is subject to the following two conditions: (1) This device may not cause interference, and (2) This device must accept any interference including interference that may cause undesired operation of the device.

Changes or modifications not expressly approved by Vaddio can affect emission compliance and could void the user's authority to operate this equipment.

### <span id="page-19-2"></span>ICES-003 Compliance

Industry Industrie Canada Canada

This digital apparatus does not exceed the Class A limits for radio noise emissions from digital apparatus set out in the Radio Interference Regulations of the Canadian Department of Communications.

Le présent appareil numérique n'emet pas de bruits radioélectriques dépassant les limites applicables aux appareils numeriques de la classe A préscrites dans le Règlement sur le brouillage radioélectrique édicte par le ministère des Communications du Canada.

# <span id="page-20-0"></span>European Compliance

# $\epsilon$

This product has been evaluated for Electromagnetic Compatibility under the EMC Directive for Emissions and Immunity and meets the requirements for a Class A digital device. In a domestic environment this product may cause radio interference in which case the user may be required to take adequate measures.

Standard(s) To Which Conformity Is Declared:

EMC Directive 2004/108/EC

EN 55022:2010 Conducted and Radiated Emissions

EN 55024: 1998 + Amendments A1: 2001 + A2: 2003 Immunity

- EN 61000-4-2: 1995 + Amendments A1: 1998 + A2: 2001 Electrostatic Discharge
- $\blacksquare$  EN 61000-4-3: 2006 + A1: 2008 Radiated Immunity
- EN 61000-4-4: 2004 + Corrigendum 2006 Electrical Fast Transients
- **EN 61000-4-5: 2006 Surge Immunity**
- EN 61000-4-6: 2009 Conducted Immunity
- EN 61000-4-8: 2010 Power Frequency Magnetic Field
- EN 61000-4-11: 2004 Voltage Dips, Interrupts and Fluctuations
- KN24 2008 (CISPR 24: 1997 + A1: 2000 + A2: 2002) IT Immunity Characteristics
- EN 61000-4-2 Electrostatic Discharge
- EN 61000-4-3 Radiated Immunity
- EN 61000-4-4 Electrical Fast Transients
- $\blacksquare$  EN 61000-4-5 Surge Immunity
- EN 61000-4-6 Conducted Immunity
- EN 61000-4-8 Power Frequency Magnetic Field
- EN 61000-4-11 Voltage Dips, Interrupts and Fluctuations

IEC 60950-1:2005 (2nd Edition); Am 1:2009 Safety

EN 60950-1: 2006+A11: 2009+A1: 2010+A12: 2011 Safety

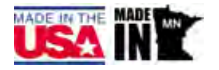

# <span id="page-21-0"></span>Warranty Information

See Vaddio Warranty, Service and Return Policies posted on support. vaddio.com for complete details.

**Hardware\* warranty:** Two (2) year limited warranty on all parts and labor for Vaddio manufactured products. Vaddio warrants its manufactured products against defects in materials and workmanship for a period of two years from the day of purchase, to the original purchaser, if Vaddio receives notice of such defects during the warranty. Vaddio, at its option, will repair or replace products that prove to be defective. Vaddio manufactures its hardware products from parts and components that are new or equivalent to new in accordance with industry standard practices.

**Exclusions:** The above warranty shall not apply to defects resulting from improper or inadequate maintenance by the customer, customers applied software or interfacing, unauthorized modifications or misuse, mishandling, operation outside the normal environmental specifications for the product, use of the incorrect power supply, modified power supply or improper site operation and maintenance. OEM and special order products manufactured by other companies are excluded and are covered by the manufacturer's warranty.

**Vaddio Customer Service:** Vaddio will test, repair, or replace the product or products without charge if the unit is under warranty. If the product is out of warranty, Vaddio will test then repair the product or products. The cost of parts and labor charge will be estimated by a technician and confirmed by the customer prior to repair. All components must be returned for testing as a complete unit. Vaddio will not accept responsibility for shipment after it has left the premises.

**Vaddio Technical Support:** Vaddio technicians will determine and discuss with the customer the criteria for repair costs and/or replacement. Vaddio Technical Support can be contacted by email at [support@vaddio.com](mailto:support@vaddio.com) or by phone at one of the phone numbers listed on [support.vaddio.com.](http://support.vaddio.com/)

**Return Material Authorization (RMA) number:** Before returning a product for repair or replacement request an RMA from Vaddio's technical support. Provide the technician with a return phone number, email address, shipping address, product serial numbers and original purchase order number. Describe the reason for repairs or returns as well as the date of purchase. See the General RMA Terms and Procedures section for more information. RMAs are valid for 30 days and will be issued to Vaddio dealers only. End users must return products through Vaddio dealers. Include the assigned RMA number in all correspondence with Vaddio. Write the assigned RMA number clearly on the shipping label of the box when returning the product. All products returned for credit are subject to a restocking charge without exception. Special order product are not returnable.

**Voided varranty:** The warranty does not apply if the original serial number has been removed or if the product has been disassembled or damaged through misuse, accident, modifications, use of incorrect power supply, use of a modified power supply or unauthorized repair.

**Shipping and handling:** Vaddio will not pay for inbound shipping transportation or insurance charges or accept any responsibility for laws and ordinances from inbound transit. Vaddio will pay for outbound shipping, transportation, and insurance charges for all items under warranty but will not assume responsibility for loss and/or damage by the outbound freight carrier. If the return shipment appears damaged, retain the original boxes and packing material for inspection by the carrier. Contact your carrier immediately.

**Products not under warranty:** Payment arrangements are required before outbound shipment for all out of warranty products.

# <span id="page-22-0"></span>Index

### **A**

admin login [5,](#page-6-0) [9](#page-10-0) anatomy of the OneLINK device [3](#page-4-0) automatic inactivity time-out (web session) [9](#page-10-0) automatic NTP updating [8](#page-9-1)

### **B**

backing up a configuration [11](#page-12-1) browser compatibility [4](#page-5-1)

### **C**

cables [2](#page-3-1) maximum length [2](#page-3-1) capabilities [2](#page-3-1) cheat sheet, web interface [6](#page-7-0) compatibility, browsers [4](#page-5-1) configuration, saving or restoring [11](#page-12-1)

### **D**

date and time [8](#page-9-1) default password [5](#page-6-0) default settings, restoring [13](#page-14-0) DHCP [7](#page-8-0) Diagnostics page (web) [15](#page-16-0)

### **E**

equipment location information [10](#page-11-0)

### **F**

factory defaults, restoring [13](#page-14-0) fault isolation [16](#page-17-0) firmware update [14](#page-15-0) front panel display [3](#page-4-1)

### **G**

getting help [15](#page-16-0) guest access, allowing [9](#page-10-0)

### **H**

hardware reset [3](#page-4-1) Help page (web) [15](#page-16-0) hostname, assigning [8](#page-9-0)

### **I**

importing a configuration [11](#page-12-1) inactive sessions (web interface) [9](#page-10-0)

indicator lights [16](#page-17-0) information, equipment location [10](#page-11-0) IP address [5](#page-6-0), [7](#page-8-0) default [7](#page-8-0) IP address display [3](#page-4-1)

### **K**

kits [1](#page-2-0)

### **M**

MAC address display [3](#page-4-1)

### **N**

network configuration [7](#page-8-0) changing [7](#page-8-0) default [7](#page-8-0) Networking page (web) [7-8](#page-8-0) NTP server [8](#page-9-1)

### **P**

page [7-11](#page-8-0), [13-15](#page-14-0) Diagnostics [15](#page-16-0) Help [15](#page-16-0) Networking [7-8](#page-8-0) Room Labels [10](#page-11-0) Security [9](#page-10-0) System [11](#page-12-0), [13-14](#page-14-0) passwords [5,](#page-6-0) [9](#page-10-0) changing [9](#page-10-0) default [5](#page-6-0) problems, solving [16](#page-17-0) product capabilities [2](#page-3-1) product returns and repairs [20](#page-21-0) product SKUs [1](#page-2-0)

# **Q**

quick reference, web interface [6](#page-7-0)

### **R**

rebooting [12](#page-13-0) regulatory information [18](#page-19-0) reset button location [3](#page-4-1) restoring a configuration [11](#page-12-1) restoring default settings [13](#page-14-0) room information, adding [10](#page-11-0) Room Labels page (web) [10](#page-11-0)

### **S**

saving a configuration [11](#page-12-1)

Security page (web) [9](#page-10-0) settings, default, restoring [13](#page-14-0) software update [14](#page-15-0) solving problems [16](#page-17-0) static IP address [7](#page-8-0) storing a configuration [11](#page-12-1) supported web browsers [4](#page-5-1) System page (web interface) [11,](#page-12-0) [13](#page-14-0) System page (web) [14](#page-15-0) system time [8](#page-9-1)

### **T**

technical support [15](#page-16-0) time zone [8](#page-9-1) troubleshooting [16](#page-17-0)

#### **U**

updating firmware [14](#page-15-0) user login [9](#page-10-0) changing [9](#page-10-0)

#### **W**

warranty [20](#page-21-0) web browsers supported [4](#page-5-1) web interface [6-11,](#page-7-0) [13-15](#page-14-0) cheat sheet [6](#page-7-0) Diagnostics page [15](#page-16-0) Help page [15](#page-16-0) Networking page [7-8](#page-8-0) Room Labels page [10](#page-11-0) Security page [9](#page-10-0) System page [11](#page-12-0), [13-14](#page-14-0) Vaddio is a brand of Milestone AV Technologies · [www.vaddio.com](http://www.vaddio.com/) · Phone 800.572.2011 / +1.763.971.4400 · Fax +1.763.971.4464 · Email [info@vaddio.com](mailto:info@vaddio.com)

Visit us at [support.vaddio.com](http://support.vaddio.com/) for firmware updates, specifications, drawings, manuals, and technical support information. Vaddio, OneLINK, and RoboSHOT are trademarks or registered trademarks of Milestone AV Technologies. The terms HDMI and HDMI High-Definition Multimedia Interface, and the HDMI logo, are trademarkes or registered trademarks of HDMI Licensing LLC in the United States and other countries. HDBaseT™ and the HDBaseT Alliance logo are trademarks of the HDBaseT Alliance. Exmor® is a trademark of Sony Corporation. All other brand names or marks are used for identification purposes and are trademarks of their respective owners. In British Columbia, Milestone AV Technologies ULC carries on business as MAVT Milestone AV Technologies ULC.

©2018 Milestone AV Technologies